# **MOBILE BANKING**

# **User Guide**

# Application Download:

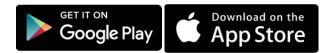

- For Android phones download application from Google Play store.
- For Apple phones download application from Apple store.

# **Device Binding:**

- Accept terms and condition.
- Application will send one SMS to SMS Service Provider with Keyword Device ID & IMEI Number Example (KEYWORD-ABCD123456-123456789456).
- Mobile will Send Device ID & IMEI No and Request mobile Number from Switch.
- Device ID & IMEI No and will send related Sender Mobile Number received from SMS provider as response back to Mobile.
- Message Alert received to User Your mobile is XXXXXXXXX is successfully validated.

# **Screens for Device Binding:**

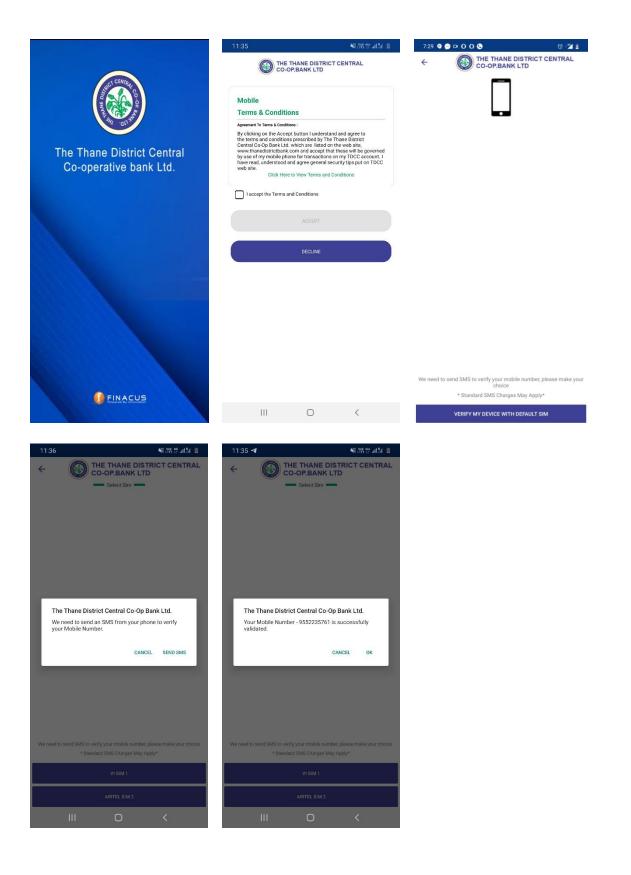

# Passwords:

- **MPIN:** Mobile PIN, this is a 4 digit default numeric ID used to login to the Mobile Banking Application.
- **TPIN:** Transaction PIN, this is a 4 digit default numeric ID used to do transaction through Mobile Banking Application.
- **OTP:** This is a onetime security password for generating new MPIN & TPIN successful, also used in case of Forget MPIN and TPIN.

# Screens for Passwords:

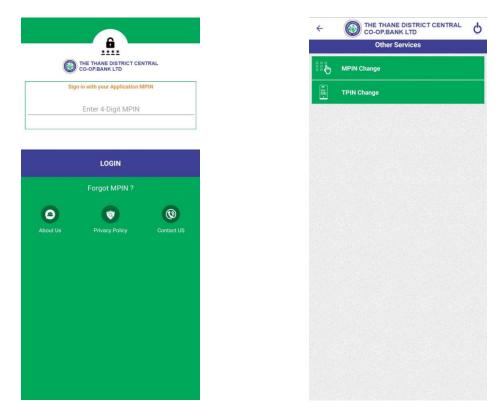

# How to send Money:

- Open Thane District Central Co-operative Bank Mobile application on your mobile phone. Accept the Terms & Condition page.
- Enter MPIN and login into application.
- Select 'Immediate Payment System (IMPS)' option
- Select option as Fund transfer → To Account number [Other Bank] or Fund transfer **OR** To Account number [Within Bank].
- Enter details as shown on the screen such as Account number and IFSC number in case of P2A transfer.
- You will receive an SMS after your account gets debited.
- You can register beneficiary details if required.

# Screens of Transactions:

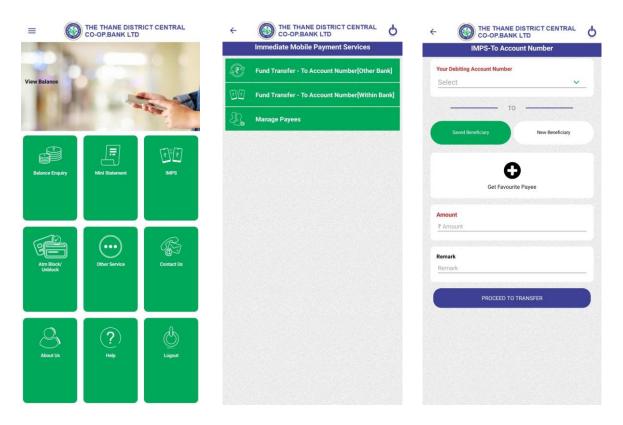

# How to receive Money:-

- For receiving funds you need to provide remitter i.e. a person sending money following details:
- For P2A: Account number and IFSC code.

# Requests:-

- Balance Inquiry You can get balance of your primary or linked account with this request. Login to 'TDCC Mobile' → Home Menu → Balance Inquiry → Balance will be display on Screen.
- Mini statement You can get details of last 5 transactions of your primary or linked account with this request. Login to 'TDCC Mobile' → Home Menu → Mini statement → Recent Transaction will be displayed on screen.
- **Card Block/Unblock** You can block your ATM card in case of lost through Mobile Banking Application.

# Snapshots:

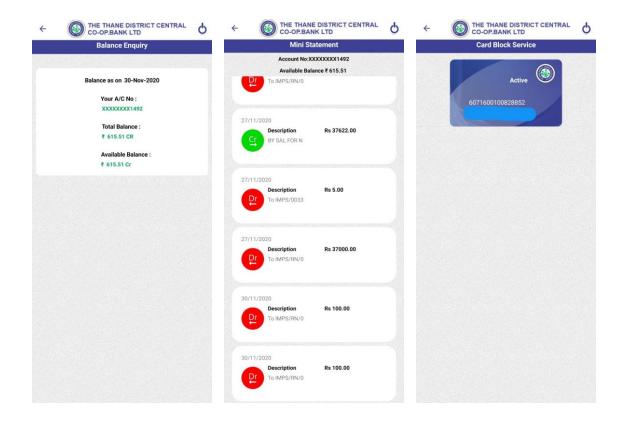